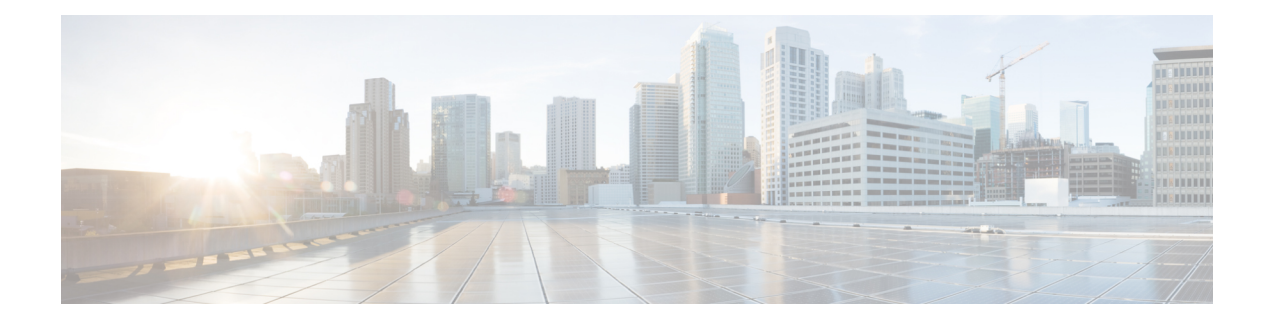

# **User Interface Overview**

This section provides an overview of the Cisco UC Integration for Microsoft Lync user interface.

- Docked [Window,](#page-0-0) page 1
- [Incoming](#page-1-0) Call Window, page 2
- Call [Window,](#page-1-1) page 2
- Hub [Window,](#page-2-0) page 3
- Options [Window,](#page-3-0) page 4

### <span id="page-0-0"></span>**Docked Window**

Cisco UC Integration for Microsoft Lync now includes a user interface option that displays a small window at the top of the screen and allows users to quickly access common functions.

Select **View** > **Show docked window** to show or hide the docked window.

Select **View** > **Position docked window** to position the docked window and then select one of the following:

- **Top left**
- **Top center**
- **Top right**

The docked window provides access to the following functions:

- Contact search
- Direct dialing of phone numbers
- Call history
- Voicemail
- Hub display

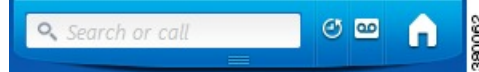

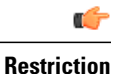

Users must not position the Microsoft Windows taskbar on the top of the screen. The docked window displays only at the top of the screen. If users position the Windows taskbar at the top of the screen, the taskbar might overlay the docked window. If the taskbar overlays the docked window, the users cannot access the docked window.

### <span id="page-1-0"></span>**Incoming Call Window**

The Incoming Call window displays when you receive an incoming call. This window provides options for:

• Accepting a call

Select **Accept** to connect the call and begin a conversation. The Call window is displayed after the call is connected. See Call [Window](#page-1-1), on page 2 for more information.

• Declining a call

Select **Decline** to not answer the call. Declined calls are sent to voicemail if it is configured. See [Voicemail](CUCI_BK_C42E4224_00_cisco-uc-integration-for-microsoft-ug_chapter_010.pdf#unique_10) for more information.

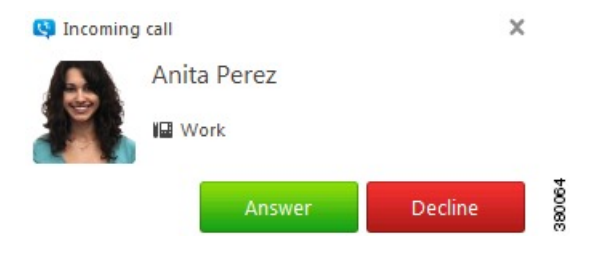

#### <span id="page-1-1"></span>**Call Window**

The Call window is displayed during every connected call. This window provides options for control of the call and displays video during video calls. See Options [Window](#page-3-0), on page 4 for information on how to control how video is displayed when a call is connected.

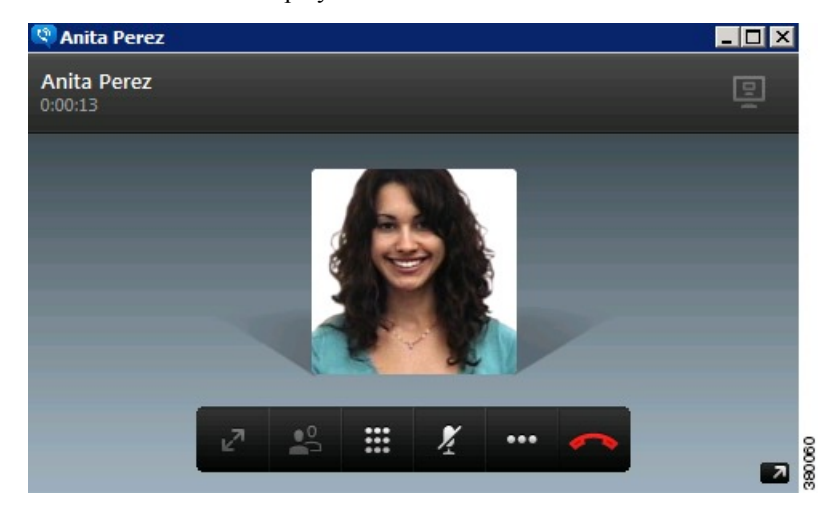

The Call window provides the following call controls:

• **Start my video**

Starts sending video in calls where video is not automatically sent.

• **Full screen**

Expands video display to a full screen view.

• **Toggle self-view**

Opens a small video display that shows the video you are sending.

• **Keypad**

Opens a keypad to enter digits.

- **Mute**
- Mutes the audio.
- **Hold**

Places the current call on hold.

• **Transfer**

Provides options to transfer the call to a different number.

• **Merge**

Provides options to merge the current call with another.

• **Conference Call**

Provides options for creating a conference call.

#### <span id="page-2-0"></span>**Hub Window**

The Hub window displays call history and voicemails.Phone configuration is also performed on this window. The Hub window is displayed when the user first logs into the application but can be hidden by closing it. Use the Docked window when the Hub window is closed to access the Hub window functions. See [Docked](#page-0-0) [Window](#page-0-0), on page 1 for more information.

I

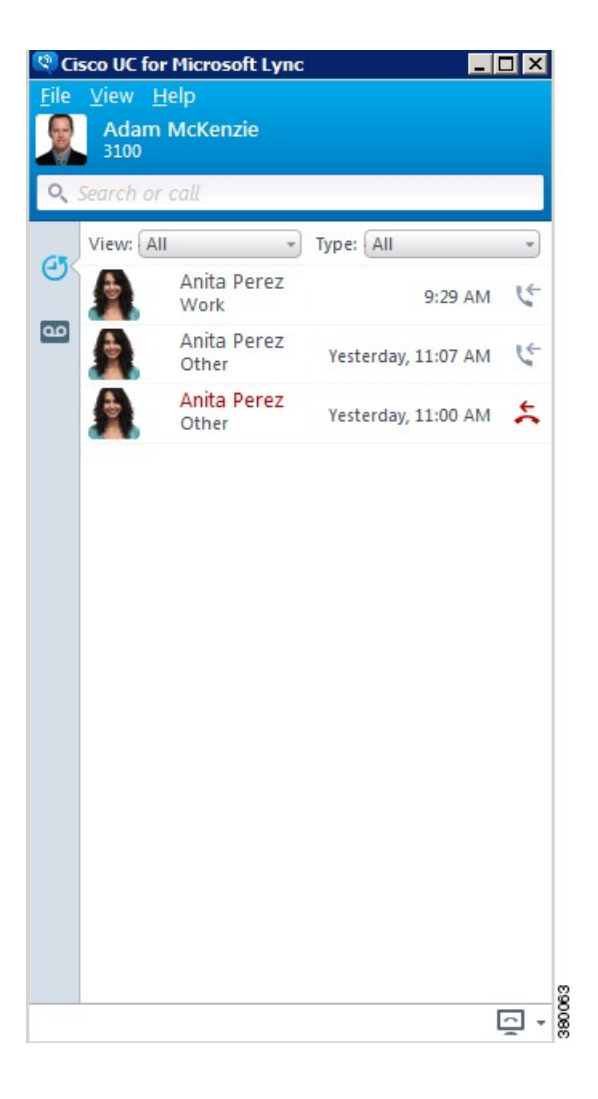

## <span id="page-3-0"></span>**Options Window**

The Options window is used to configure Cisco UC Integration for Microsoft Lync according to user preferences and deployment. Access the window by selecting **File** > **Options** on the Hub window. Select **Apply** or **OK** after making changes on this window to save those changes. Select **Cancel** to cancel any changes.

 $\overline{\phantom{a}}$ 

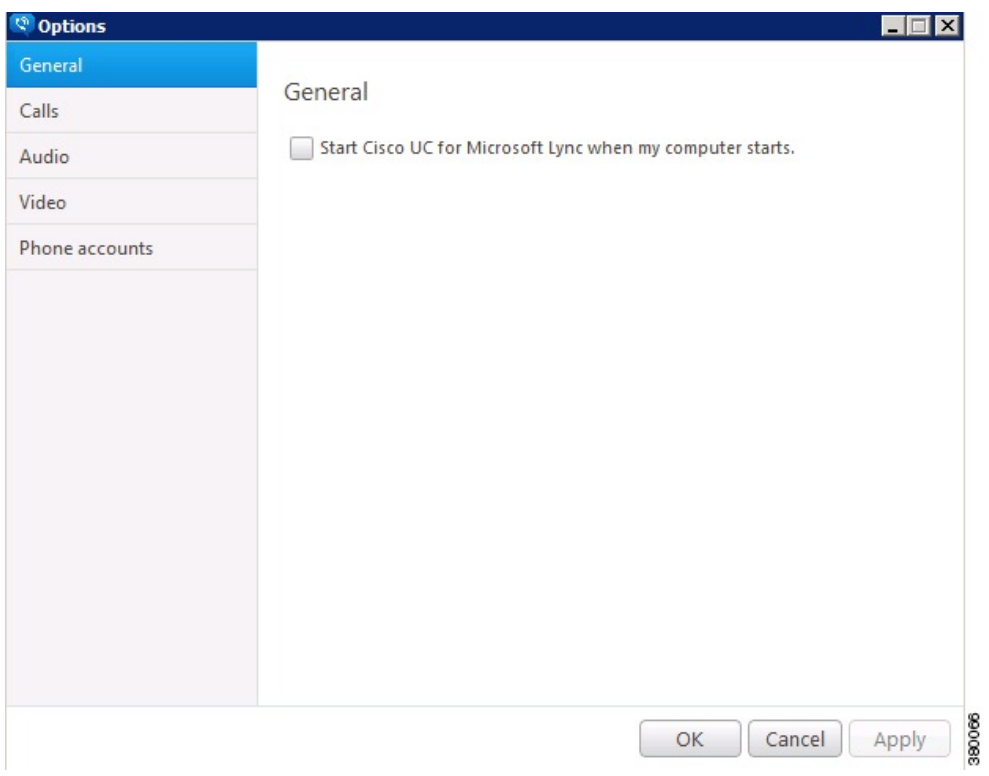

The following table lists the settings that can be configured on this window.

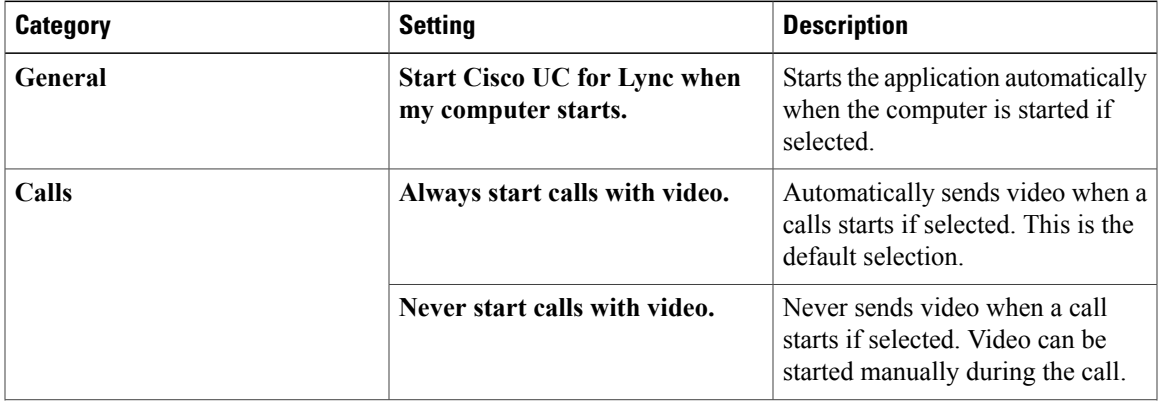

I

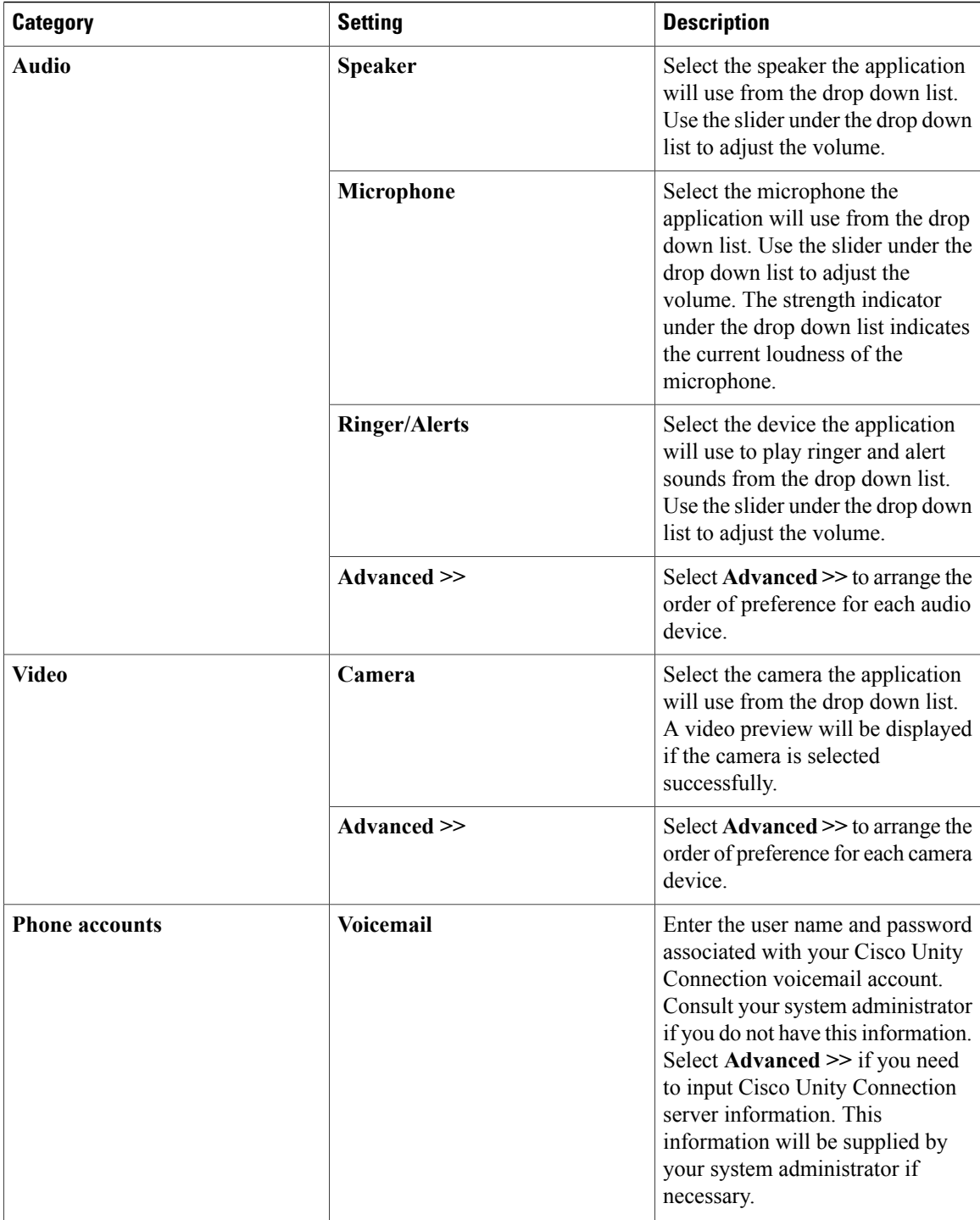